## **Návod na nastavenie si voip telefónie doma**

V práci odpojte telefón (vytiahnite sieťový kábel z internetovej siete, ktorý ide do telefónu, prípadne kábel na prívod elektriny). Je potrebné odkontrolovať či zhasol displej na voip telefóne.

### **1. Stiahnutie softvéru**

Stiahnite si Zoiper do Vášho pracovného **notebooku** kliknutím na DOWNLOAD. [\(https://www.zoiper.com/\)](https://www.zoiper.com/)

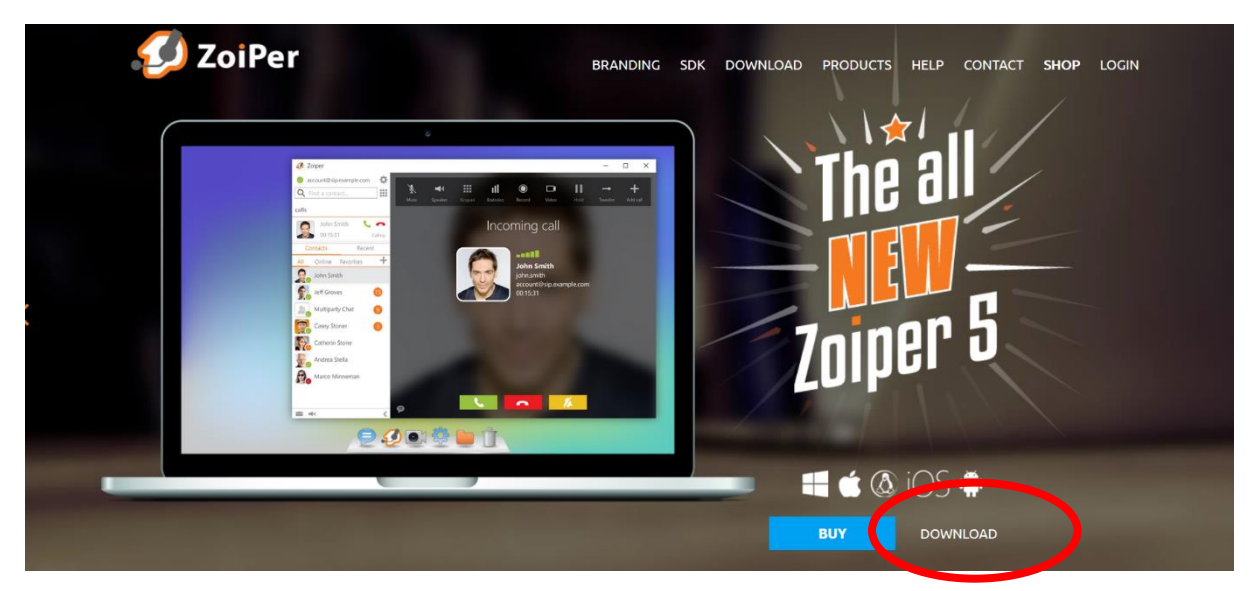

Následne kliknite na Download pri platforme Windows.

# Zoiper 5

## free VoIP softphone for non-commercial use

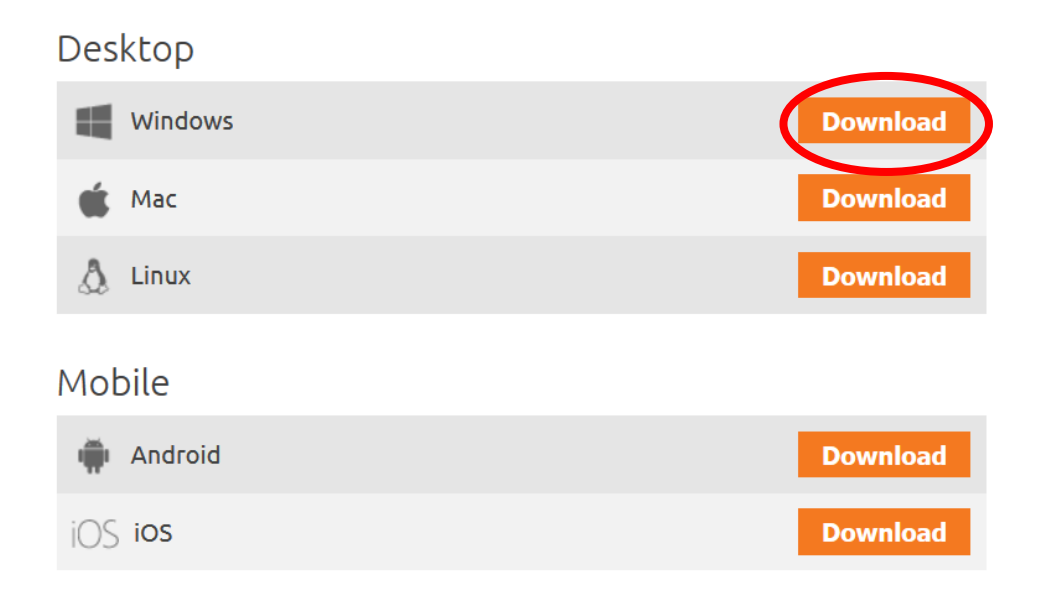

Kliknite na Download tlačidlo pri "Free" verzii (aj napriek tomu, že je sivé).

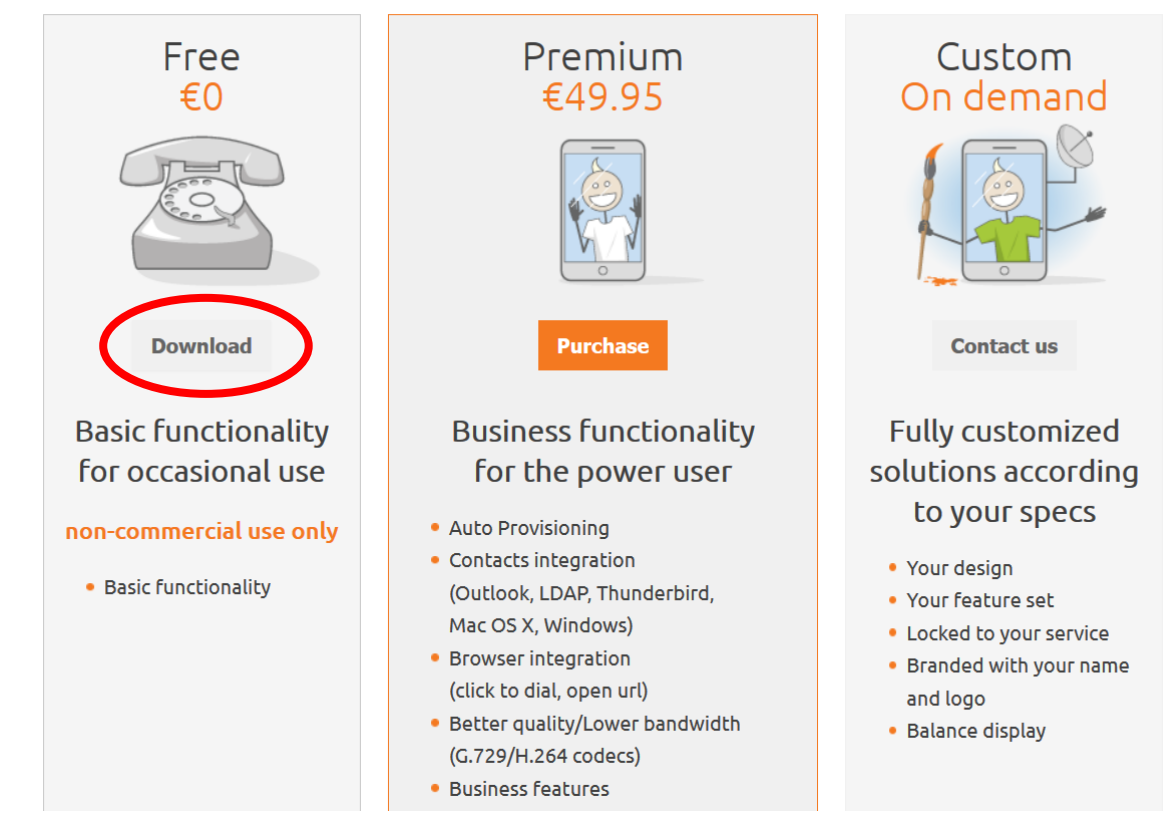

Následne by sa mal inštalačný súbor automaticky asi po 5tich sekundách začať sťahovať.

Uložte si súbor (počkajte, kým sa naň bude dať kliknúť).

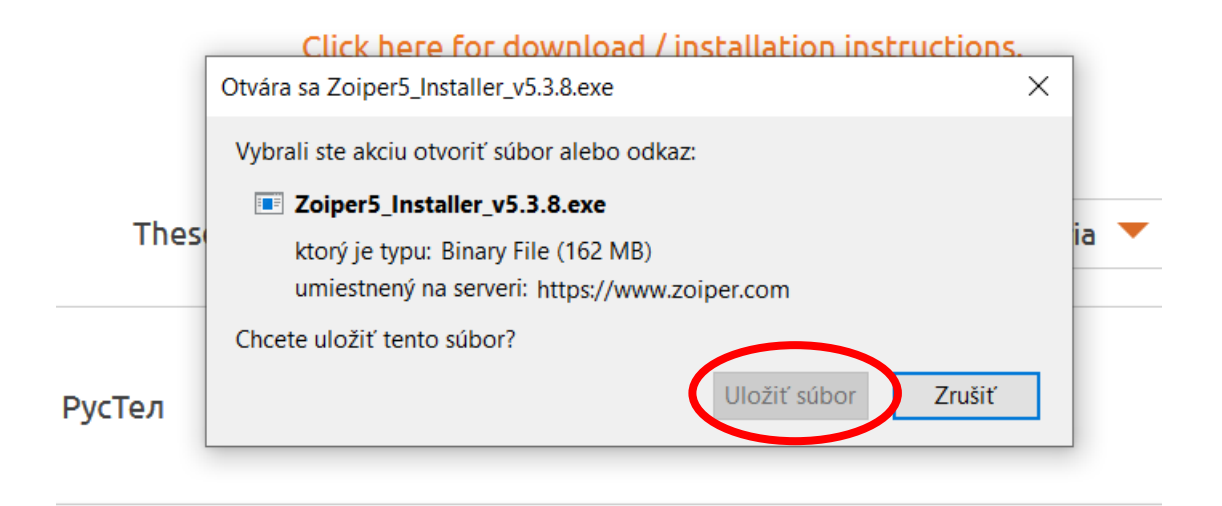

Chvíľku počkajte, kým sa súbor stiahne a spustite inštaláciu kliknutím na tento súbor.

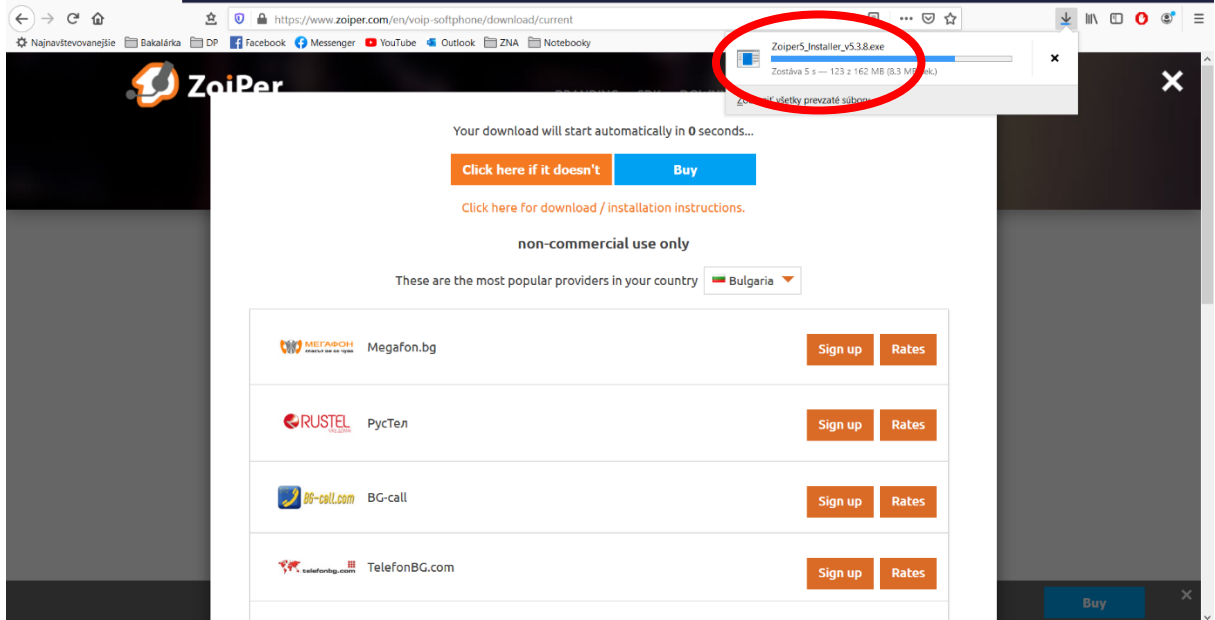

## **2. Inštalácia softvéru**

Po spustení kliknite na tlačidlo Next

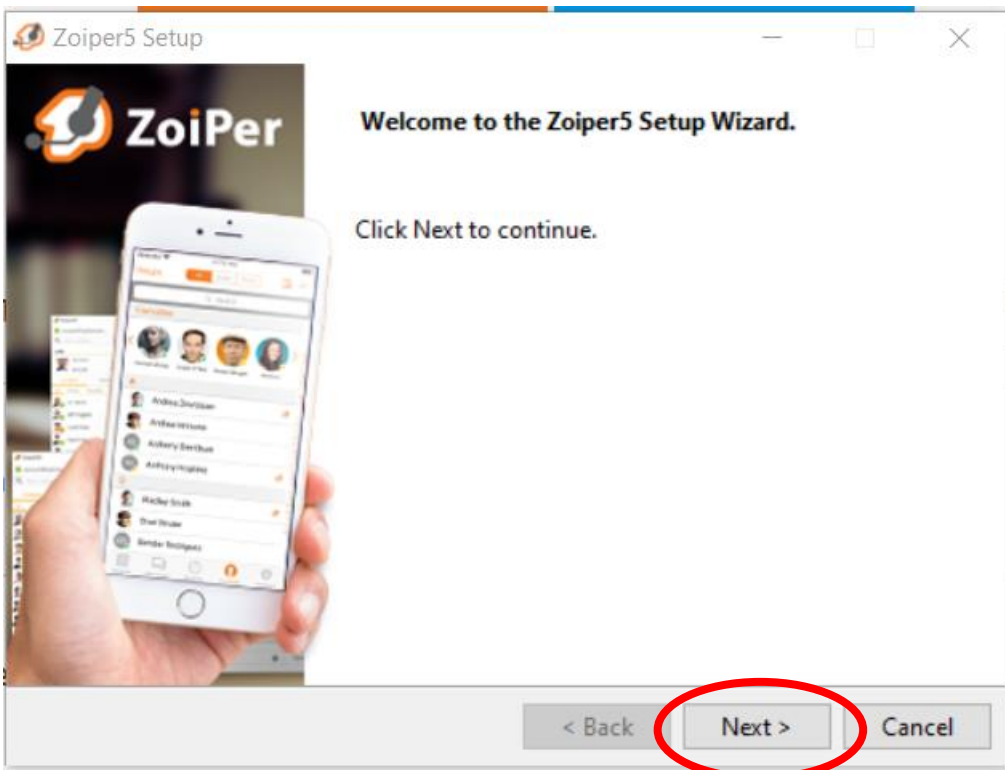

Ďalej akceptujte licenčné podmienky a kliknite na Next

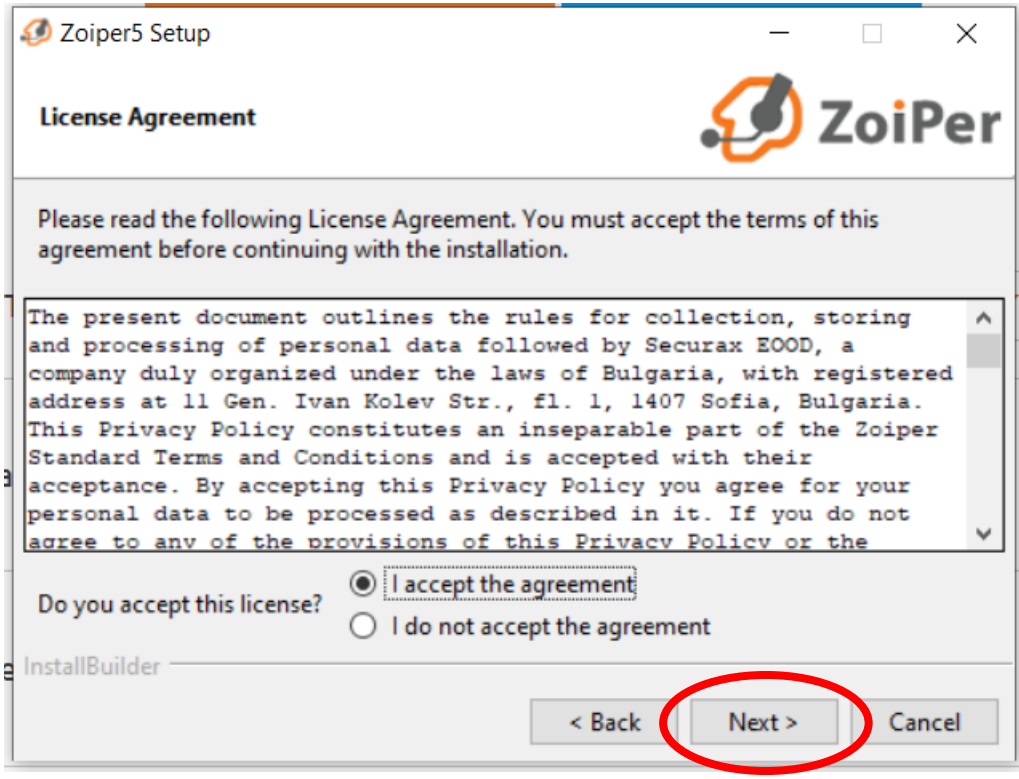

Opäť Next, nič nie je potrebné meniť.

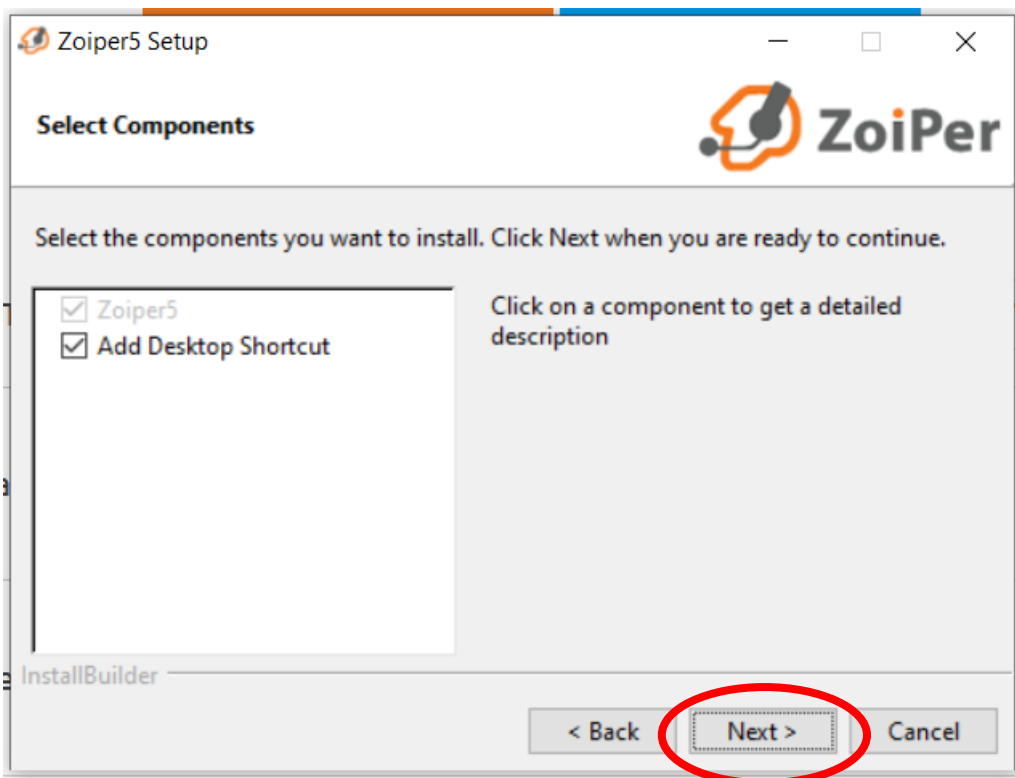

#### Kliknite na Next

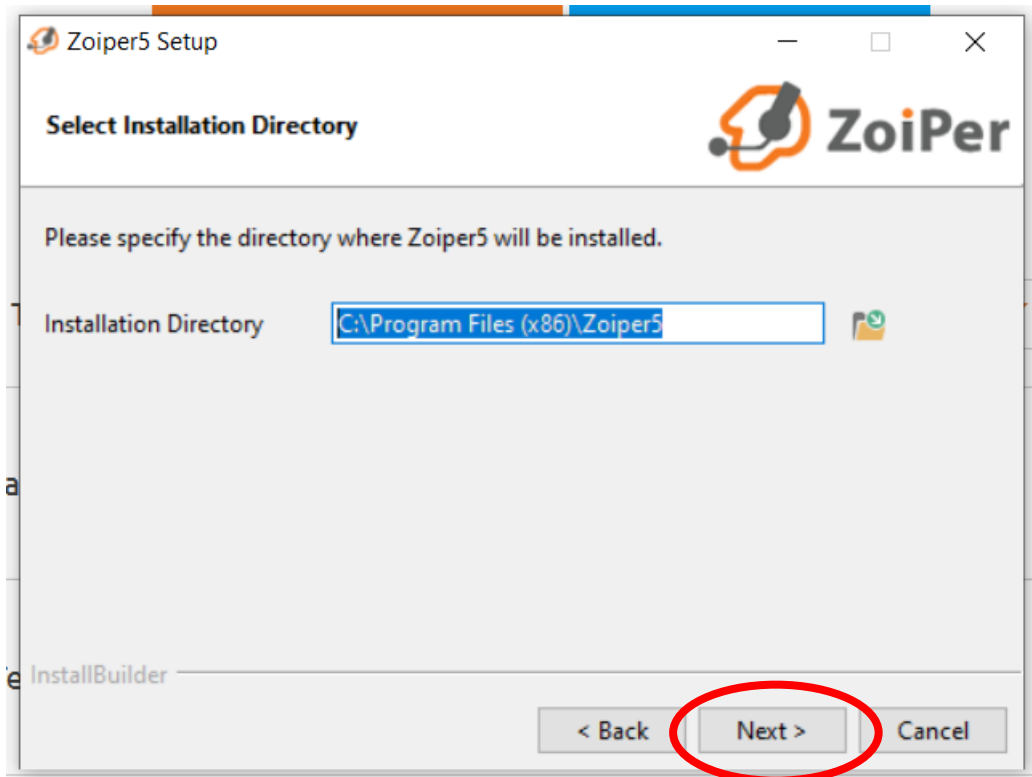

Kliknite na Next

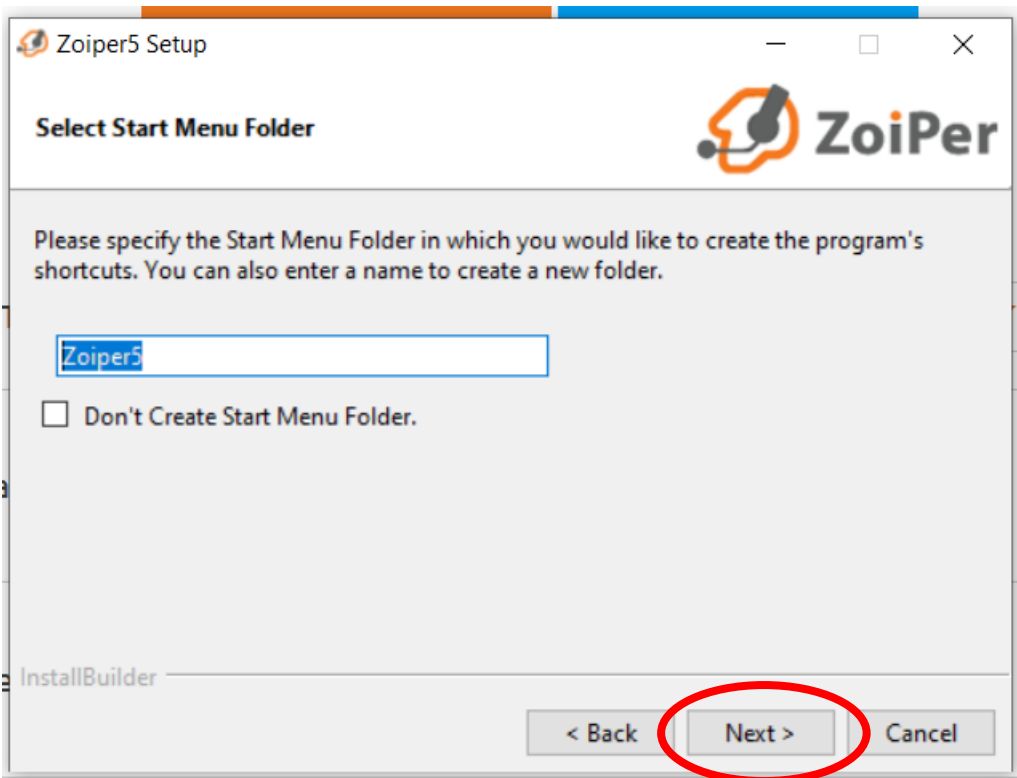

Počítač identifikuje vhodnú verziu pre Vás. Kliknite na Next

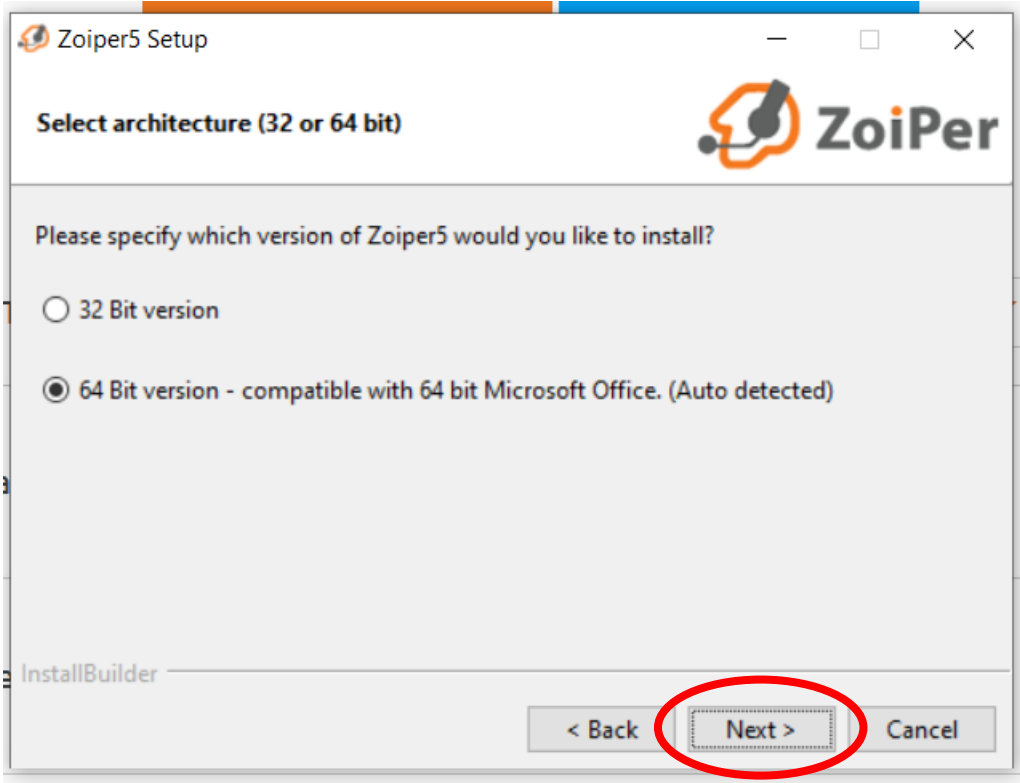

Kliknite na Next

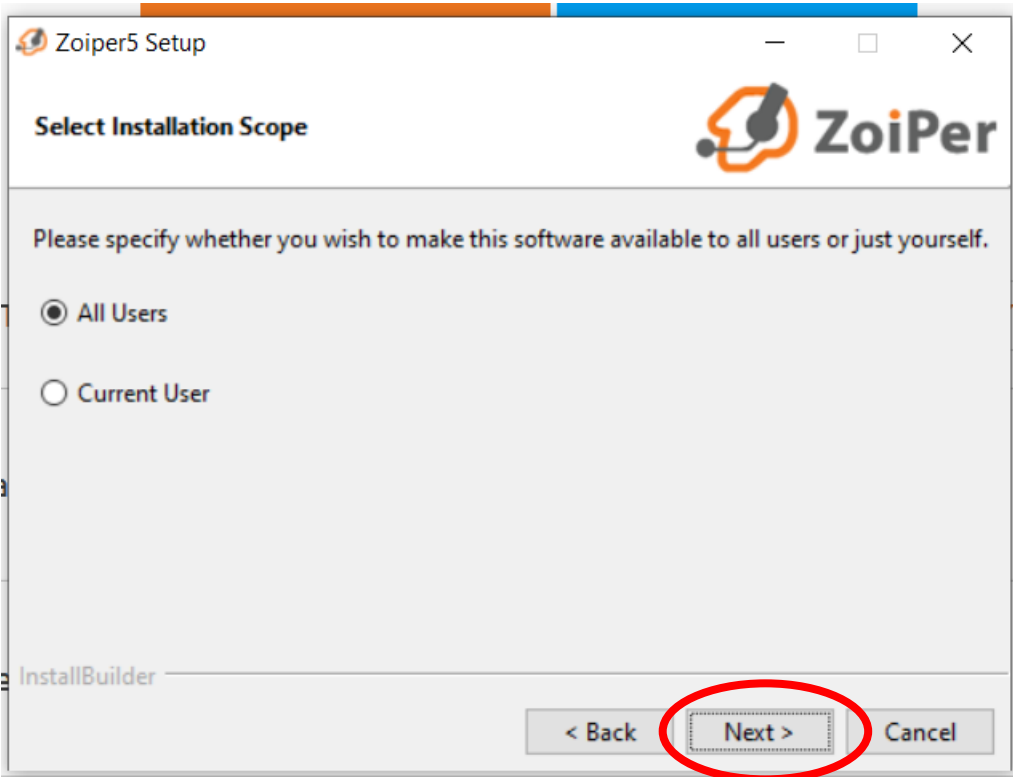

#### Kliknite na Next

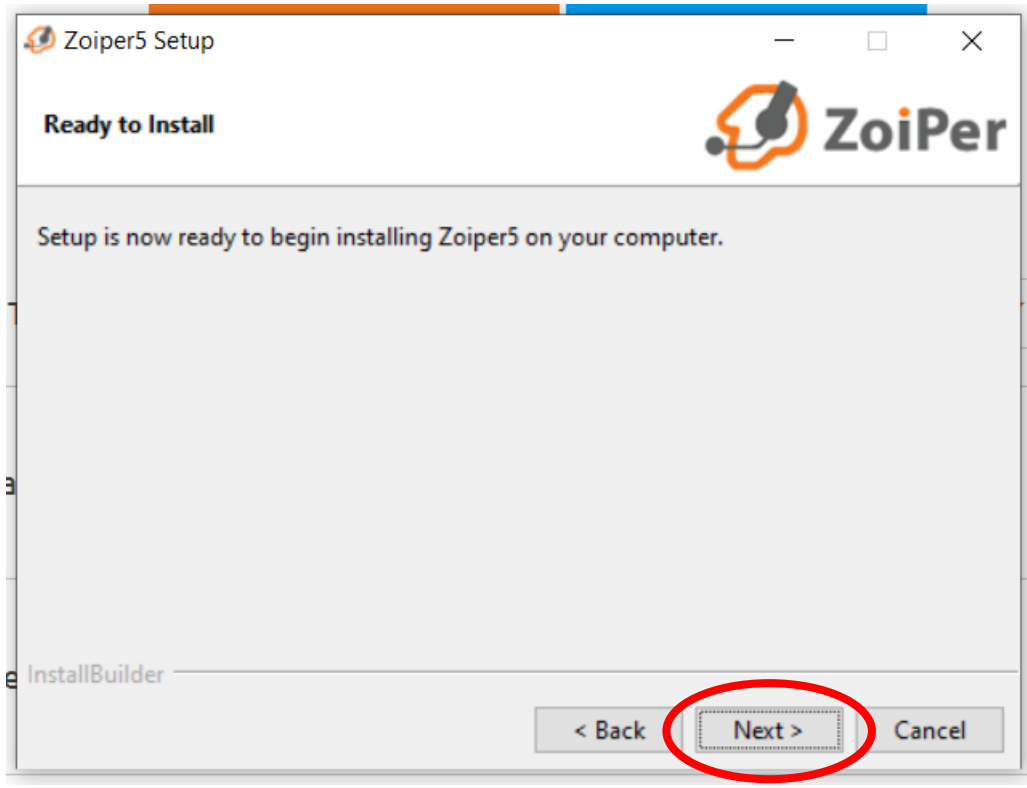

#### Finish

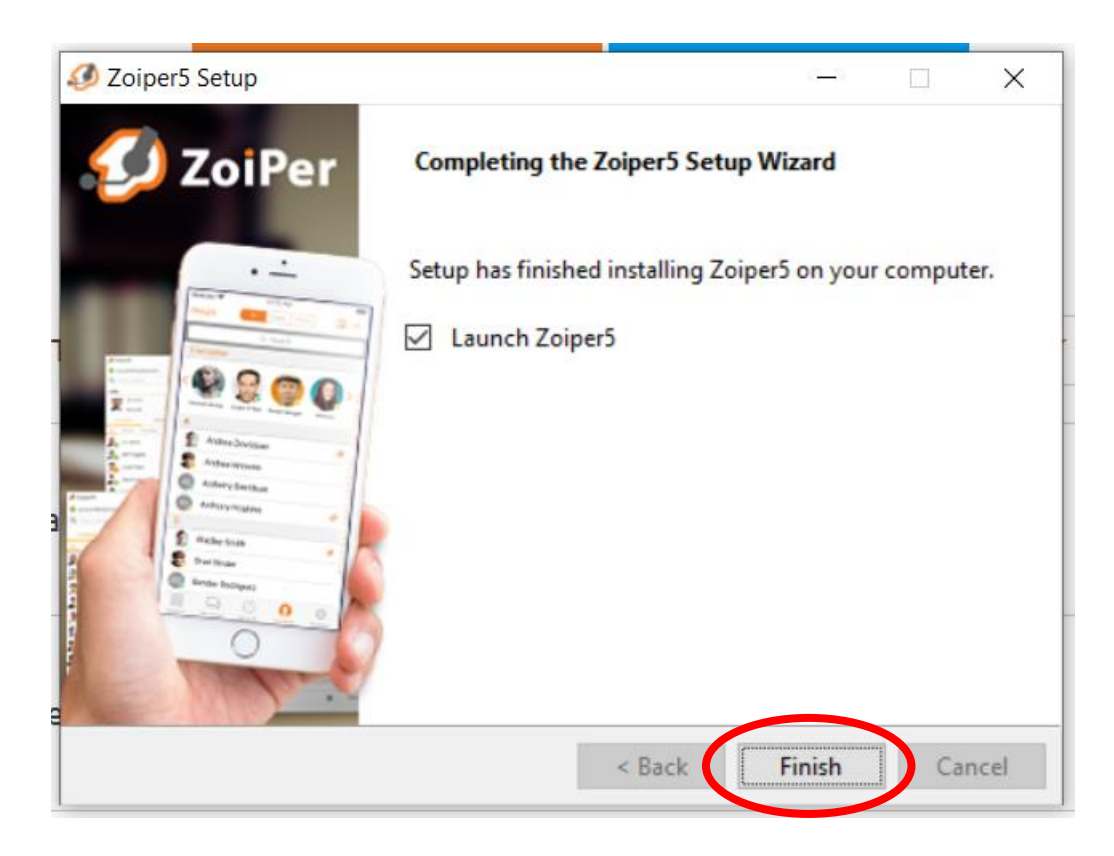

## **3. Prihlásenie sa**

Po spustení aplikácie kliknite na Continue as Free User.

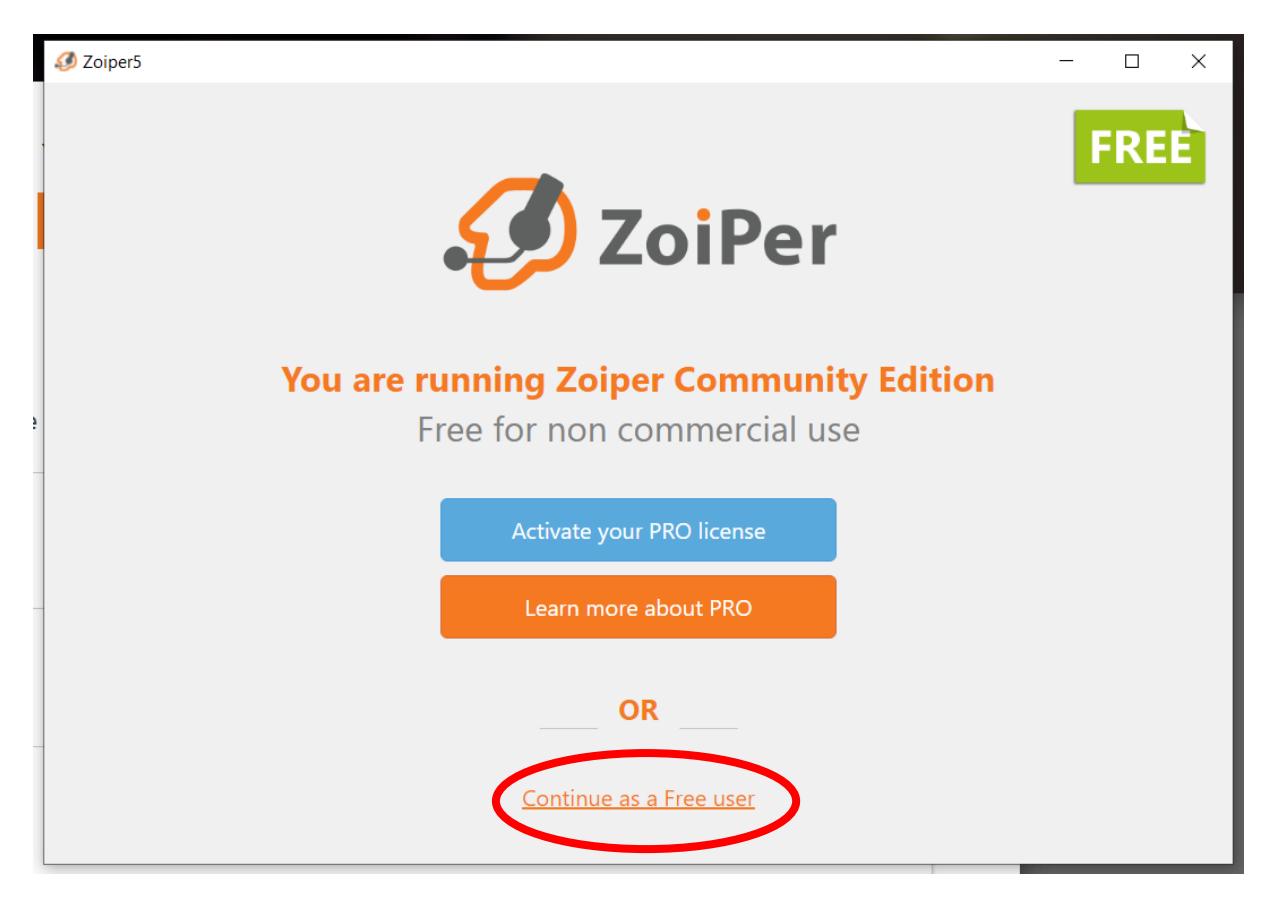

Zadajte meno v tvare [klapka@voip.upjs.sk,](mailto:klapka@voip.upjs.sk) heslo Vám musíme vygenerovať my, teda sa nám ozvite telefonicky (+42155234**2262**) alebo emailom [cai@upjs.sk.](mailto:cai@upjs.sk)

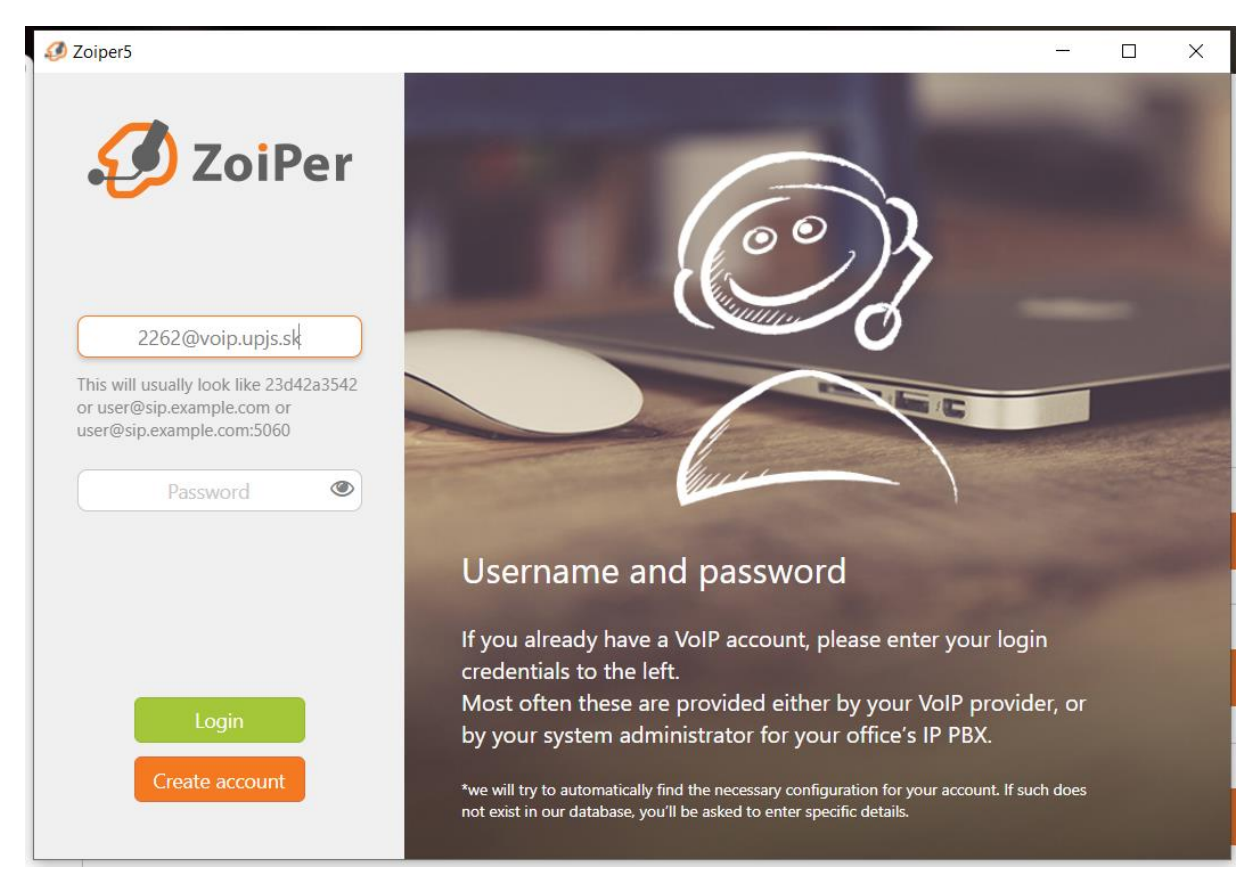

Zadajte heslo, ktoré sme Vám nadiktovali a kliknite na Login.

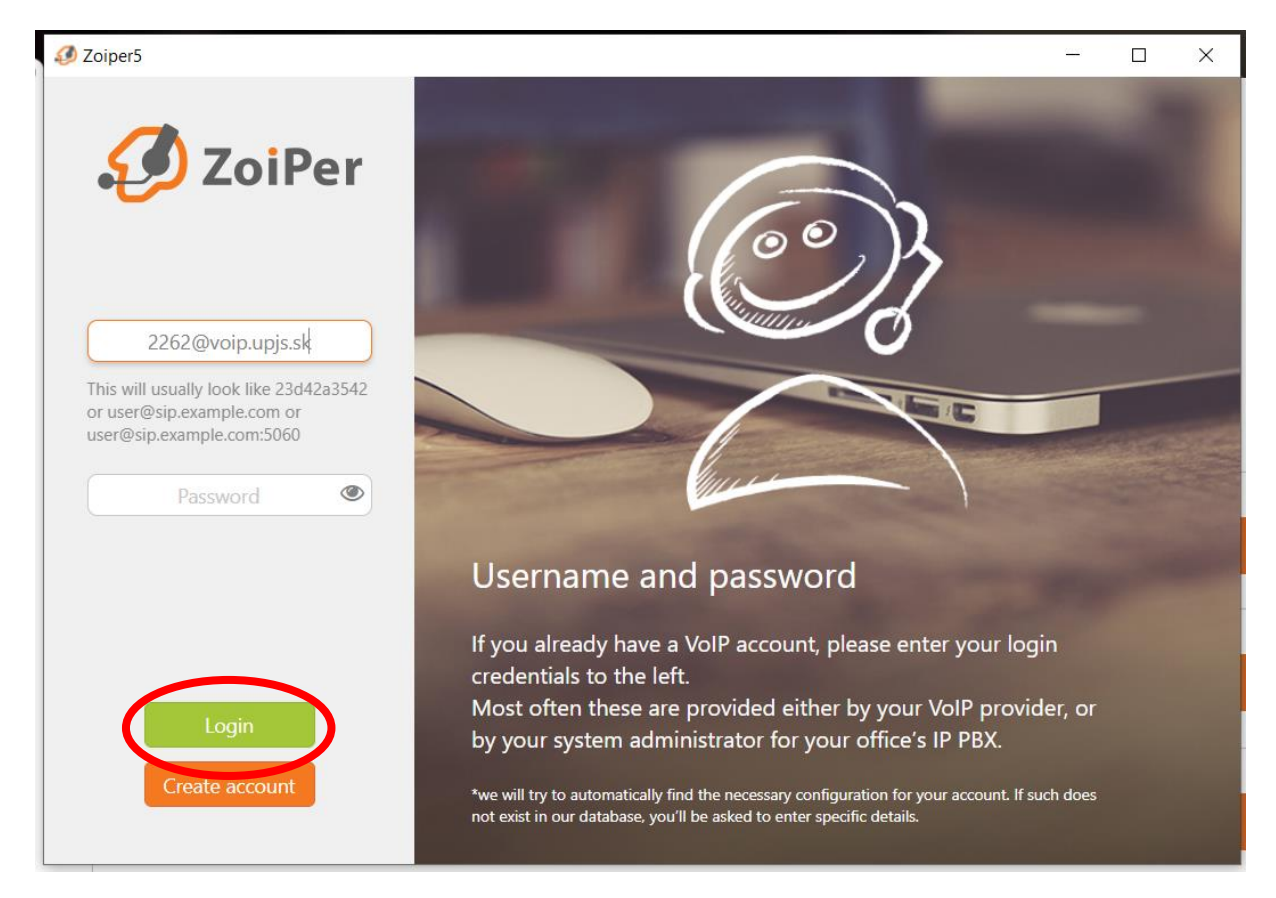

#### Kliknite na Next

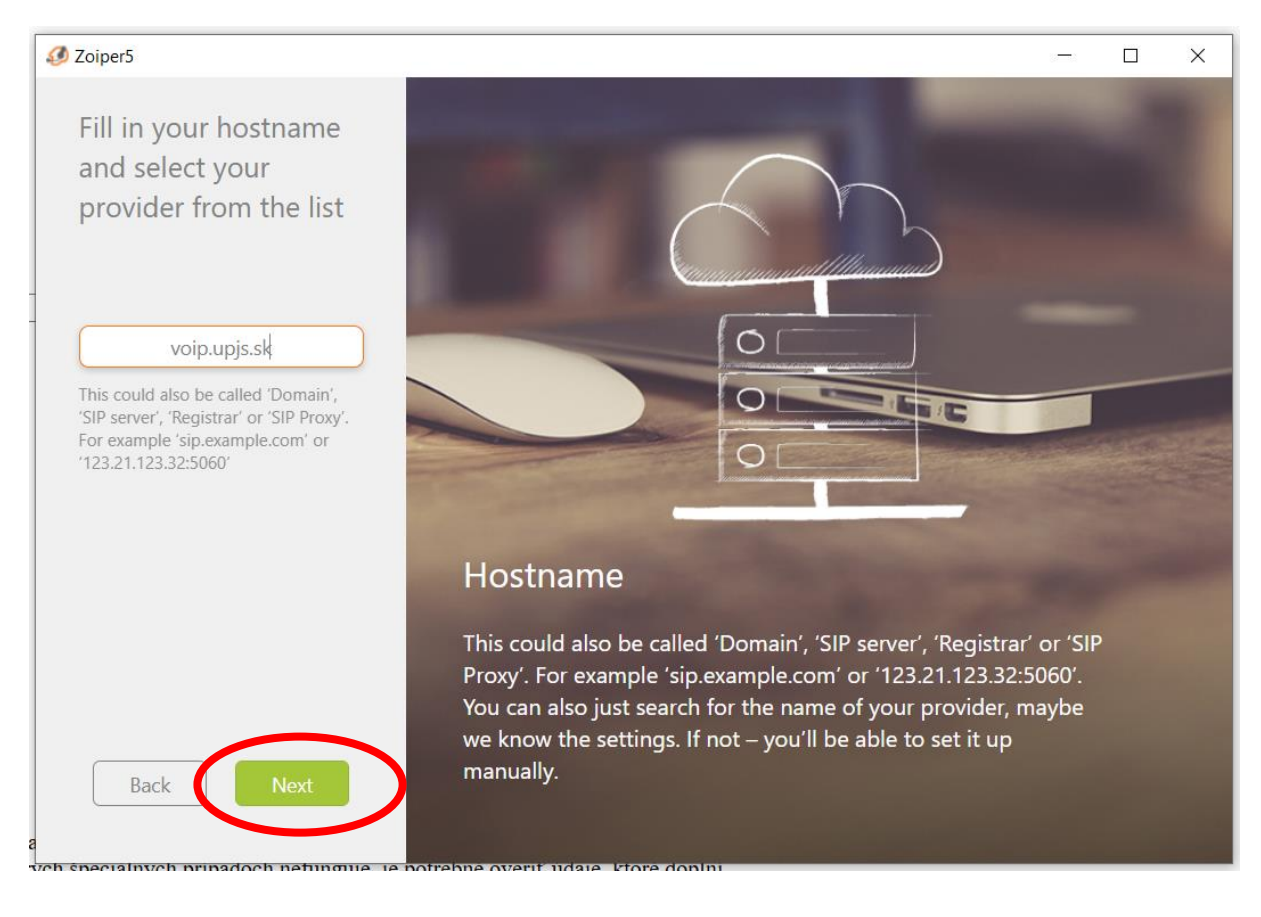

#### Kliknite na Skip

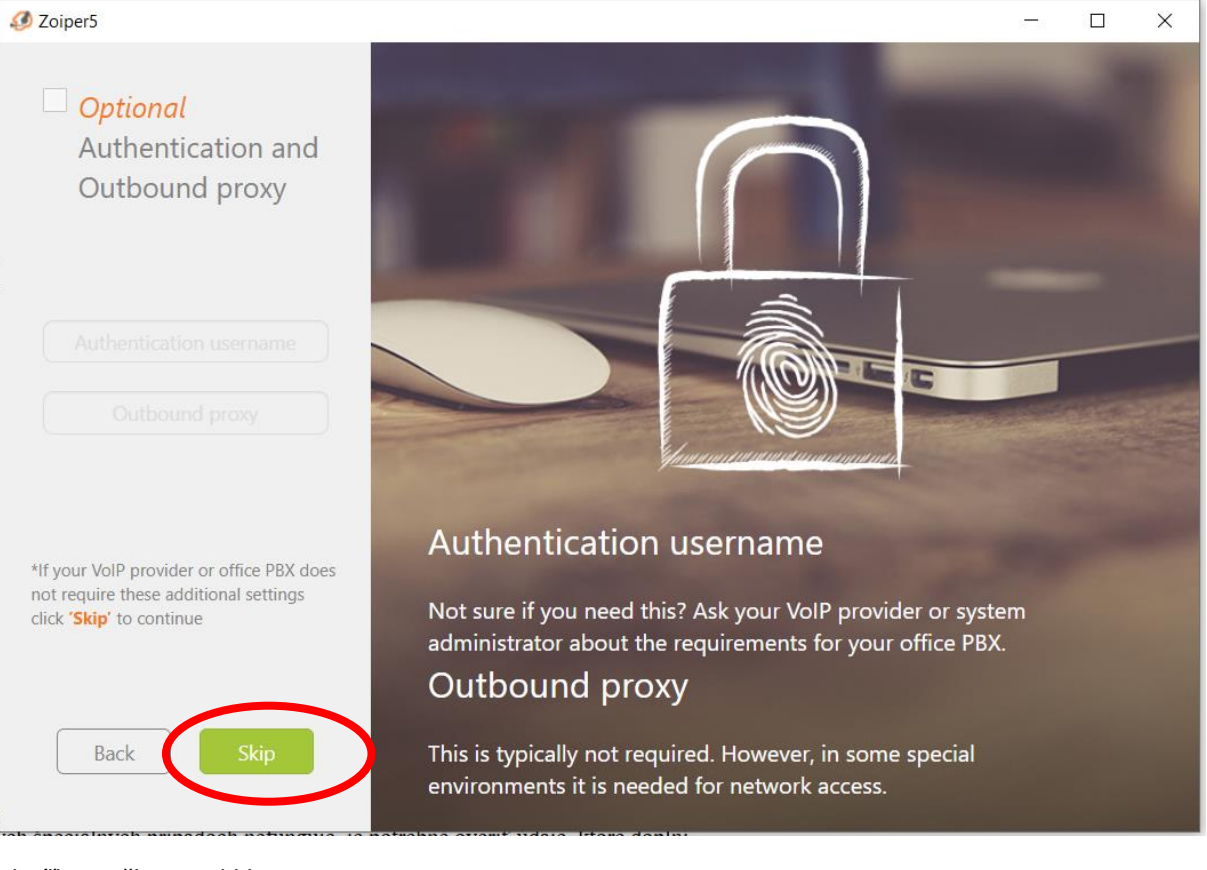

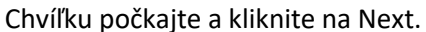

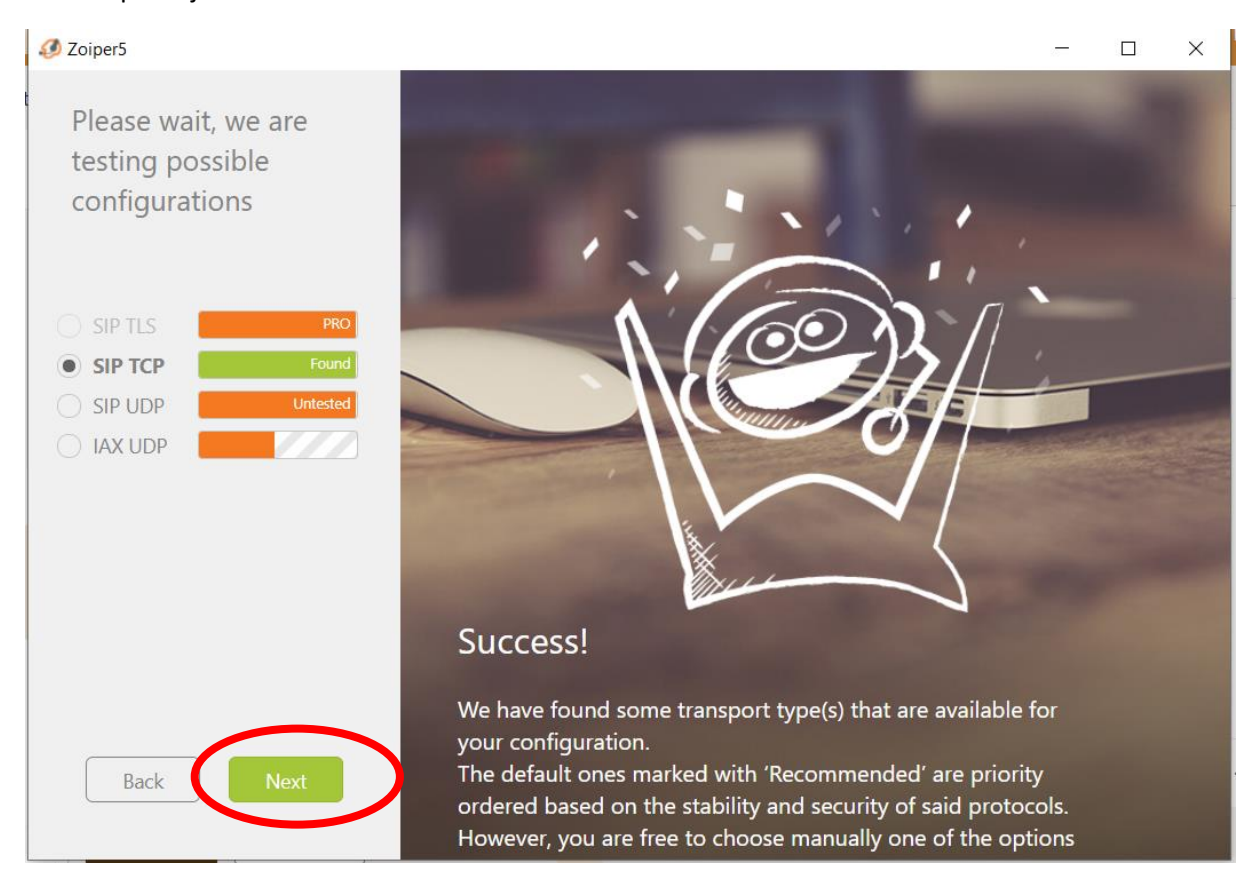

Chvíľku počkajte a ak všetko prebehlo v poriadku, ste pripojení na Vašu klapku.

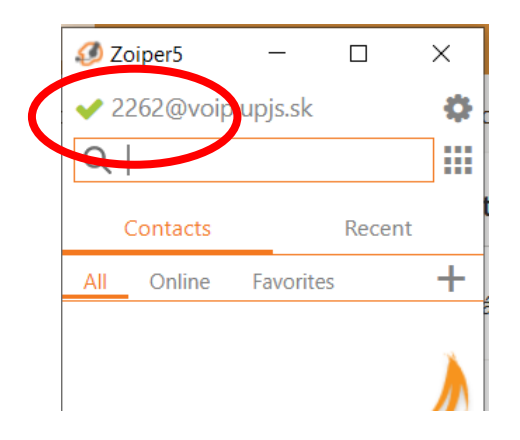

Následne stačí len napísať klapku, na ktorú sa chcete dovolať a kliknúť na ikonu telefónu.

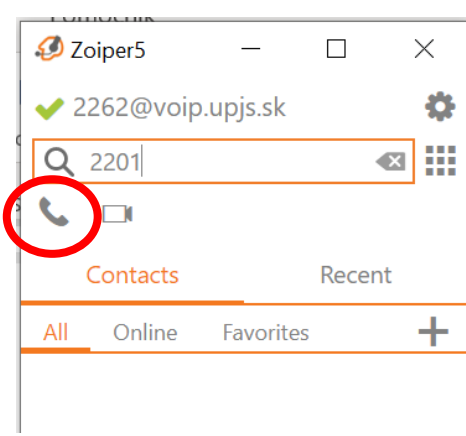

V prípade, že pri volaní máte problém (nepočujete volajúceho, druhá strana Vás počuje) skúste v nastaveniach zmeniť:

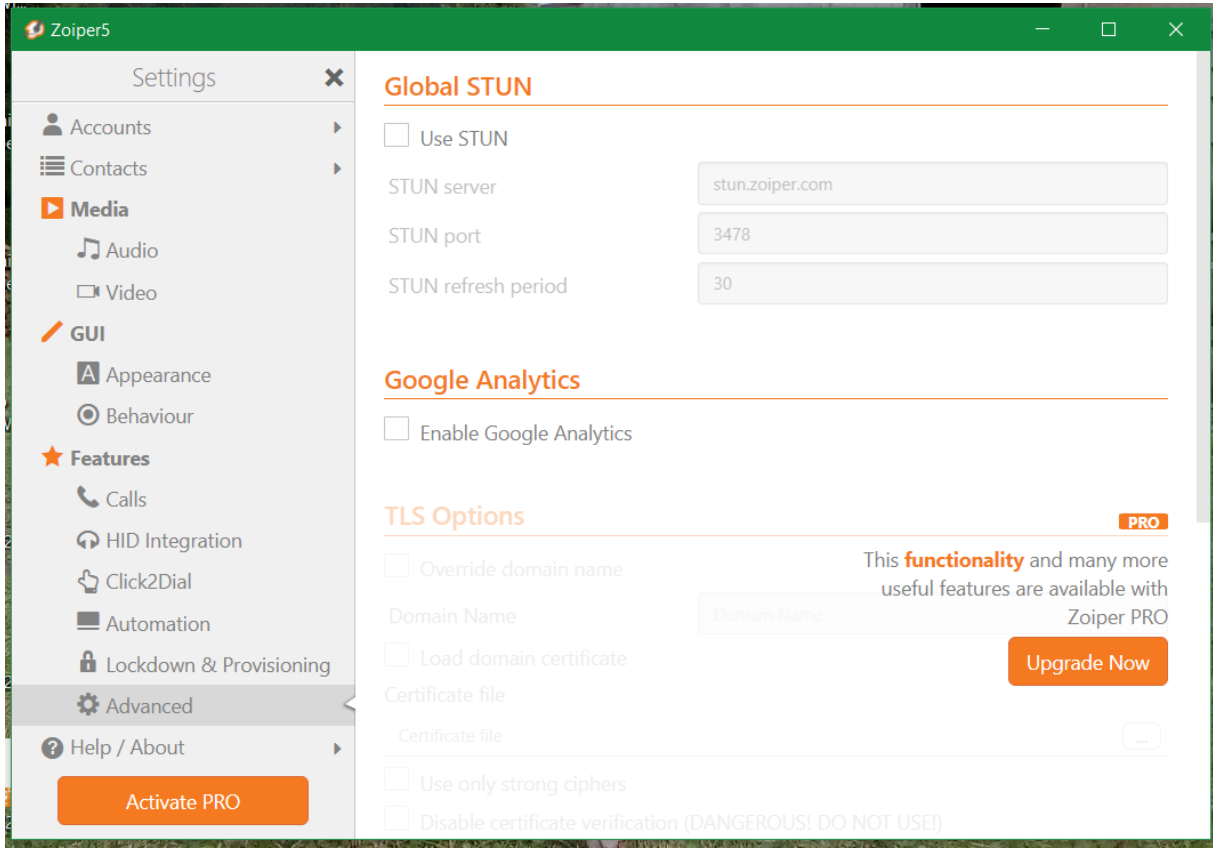